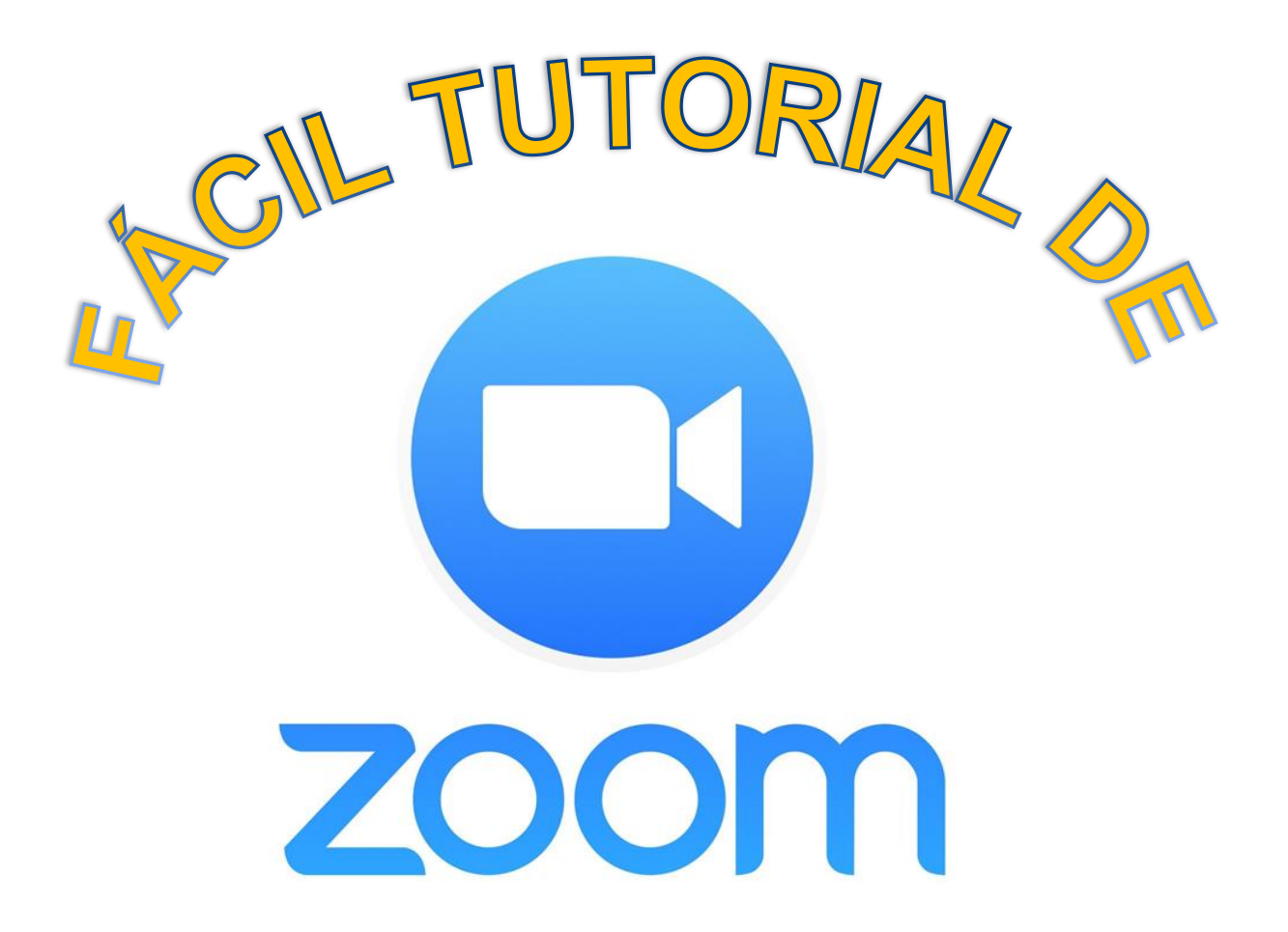

Elaborado por:

**ERIKA LORENA GONZÁLEZ DOMÍNGUEZ**

Valle de Bravo, México; Agosto de 2020

.

# **FÁCIL TUTORIAL DE ZOOM**

## **OBJETIVO**

El presente trabajo tiene como propósito ser una herramienta de apoyo que guíe paso a paso el trabajo mediante esta herramienta digital.

## **INTRODUCCIÓN**

Zoom es una plataforma fundada en 2011, sirve para reunir a diversos usuarios de una manera segura y confiable a través de la red de internet, pudiendo hacerlo a través de video, audio o ambos (videoconferencias). Potencia el trabajo a distancia haciendo posible que se lleven a cabo: reuniones con video, voz, seminarios web y chat, además es posible tenerla en diversos dispositivos, no únicamente computadoras, pues es posible descargar la aplicación en teléfonos inteligentes y tabletas.

Se trata de una herramienta de fácil obtención, acceso y uso, para poderla descargar se necesita acceder a la página web oficial y seguir las indicaciones. Se puede accesar de manera gratuita con la limitante del tiempo (40 minutos por sesión), sin embargo, a través de la compra en línea de la misma herramienta se podrá disfrutar de un trabajo con tiempo ilimitado, es decir, las sesiones podrán alargarse cuanto sea necesario.

Es una excelente herramienta que brinda seguridad y confianza durante su utilización.

## **JUSTIFICACIÓN**

El presente trabajo se ha realizado pensando en las necesidades que hoy en día enfrenta la sociedad para poder realizar trabajos a distancia, comunicándose con las personas que forman parte de un equipo o grupo que requiere continuar con la realización de actividades a pesar de encontrarse lejos. En las siguientes páginas se describe paso a paso a través de una descripción muy sencilla, acompañadas de imágenes reales de todo el procedimiento para poder tener videollamadas en grupo a través de la herramienta digital denominada zoom.

Iniciamos…

1. Se puede descargar la aplicación de manera segura para computadora o cualquier dispositivo móvil.

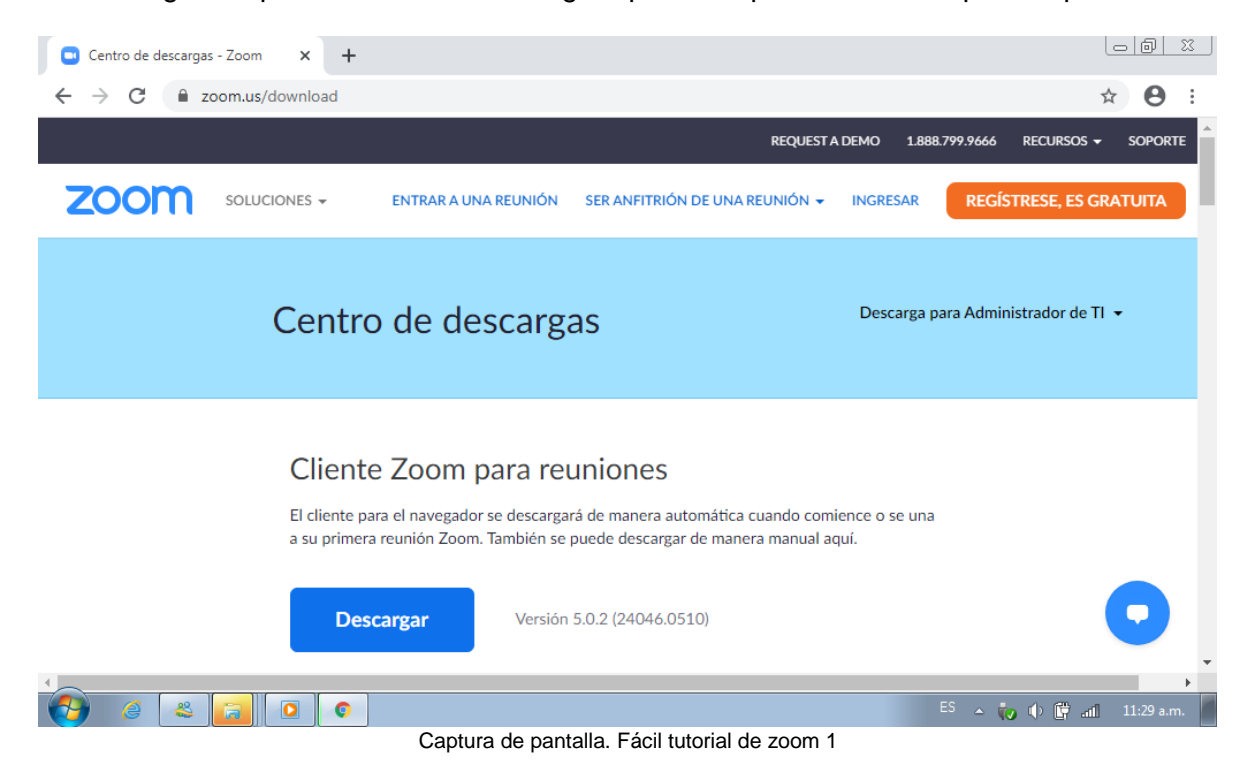

2. Descargar en nuestro dispositivo según las características del mismo.

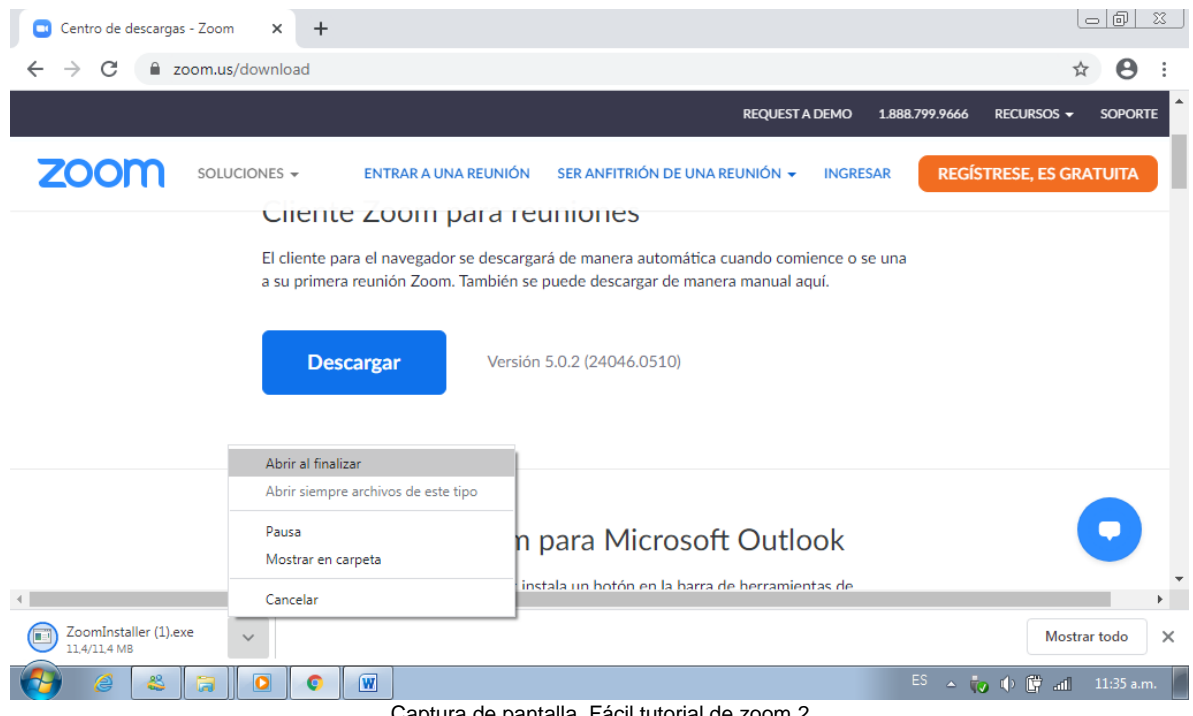

Captura de pantalla. Fácil tutorial de zoom 2

# 3. Ejecutar el archivo (.exe)

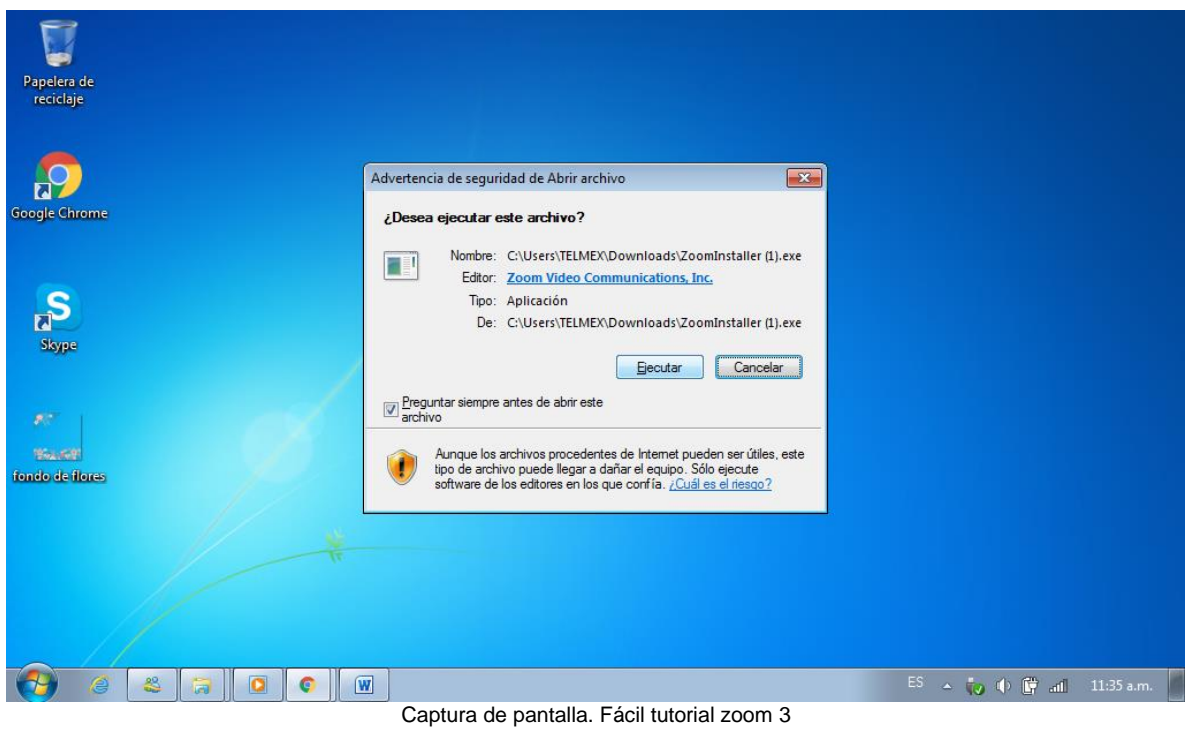

4. Ingresar a plataforma

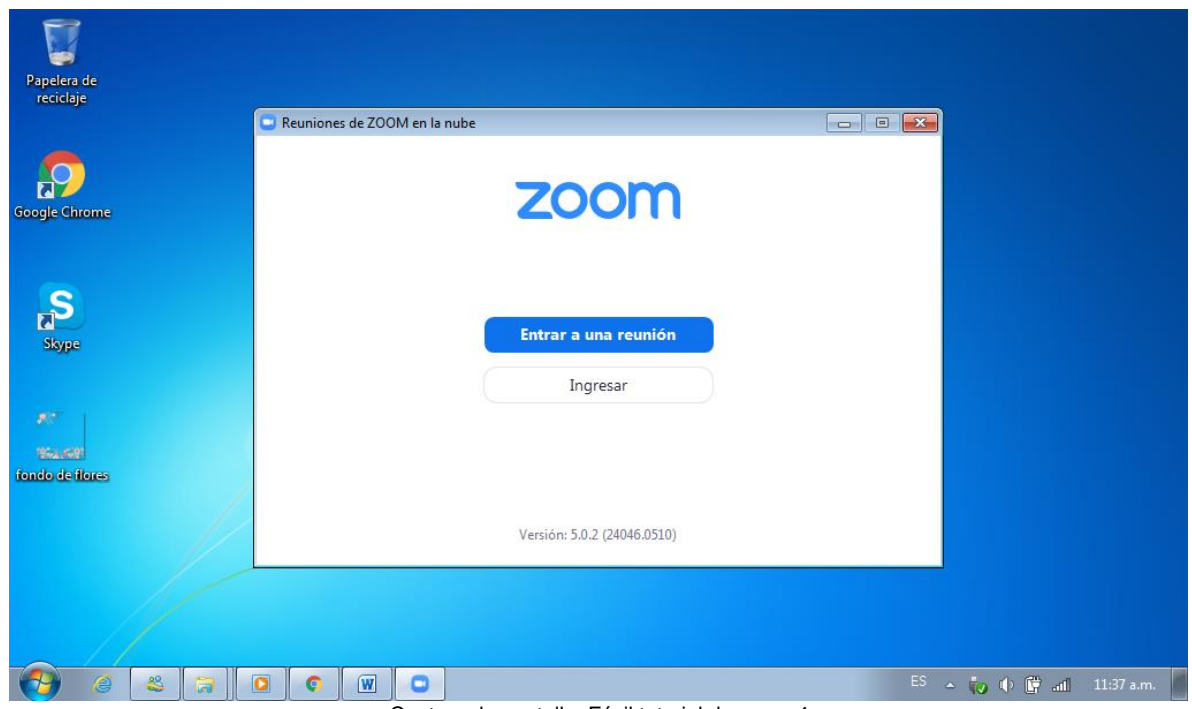

Captura de pantalla. Fácil tutorial de zoom 4

5. Si es nuevo clic en Registrarse gratuitamente o bien introducir información de correo y contraseña para ingresar.

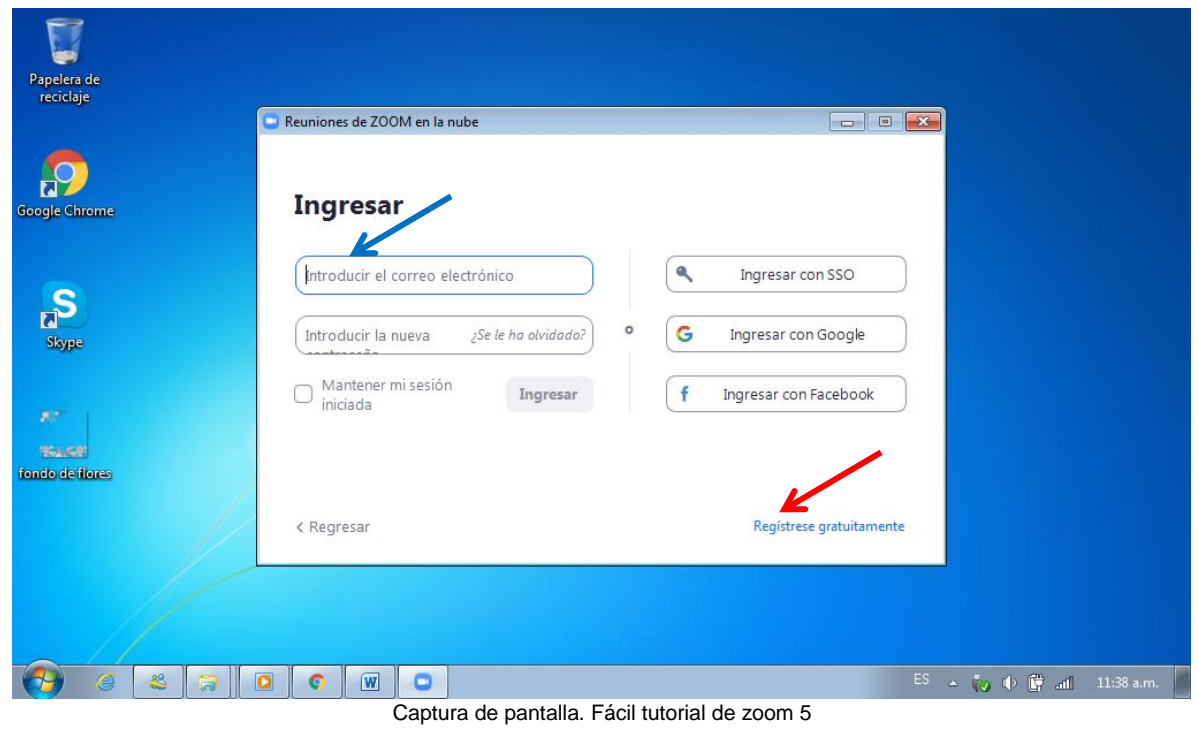

6.- Dar seguimiento al proceso de configuración registrando el nombre de usuario. Posteriormente nos aparece la página principal:

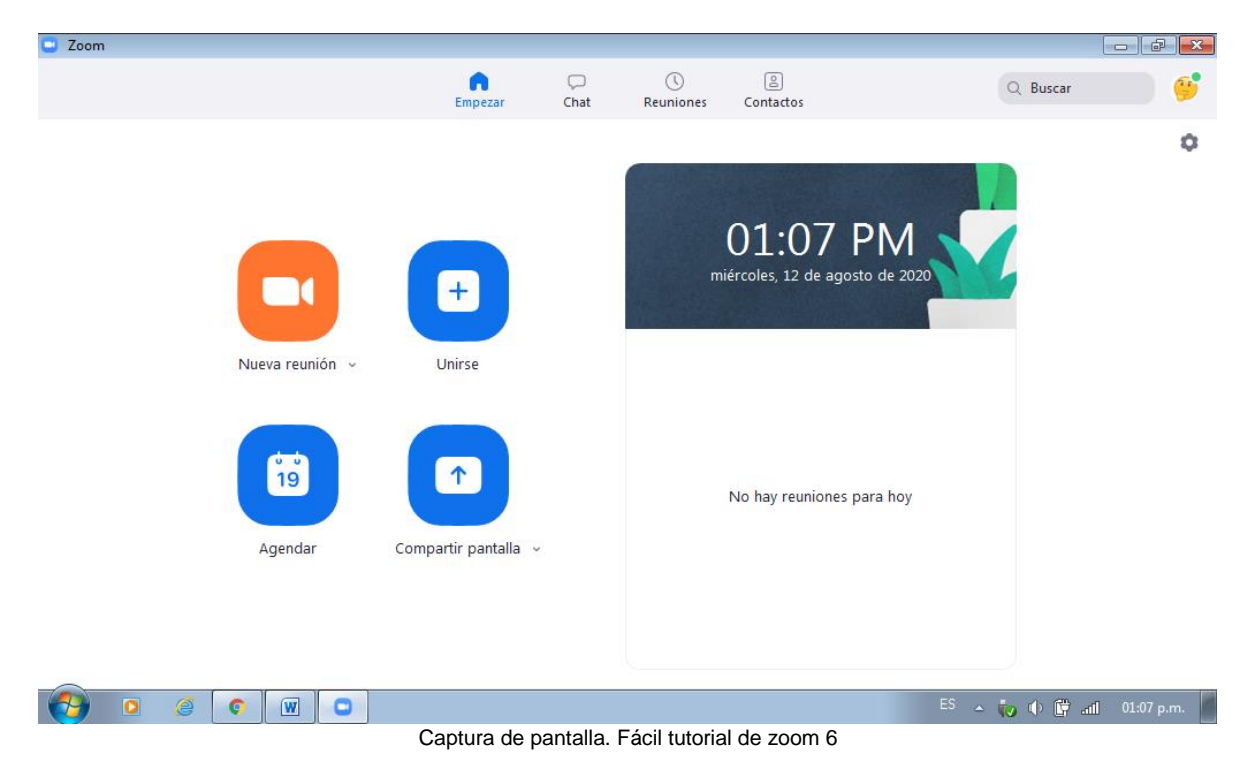

## 7. Agendar nueva reunión:

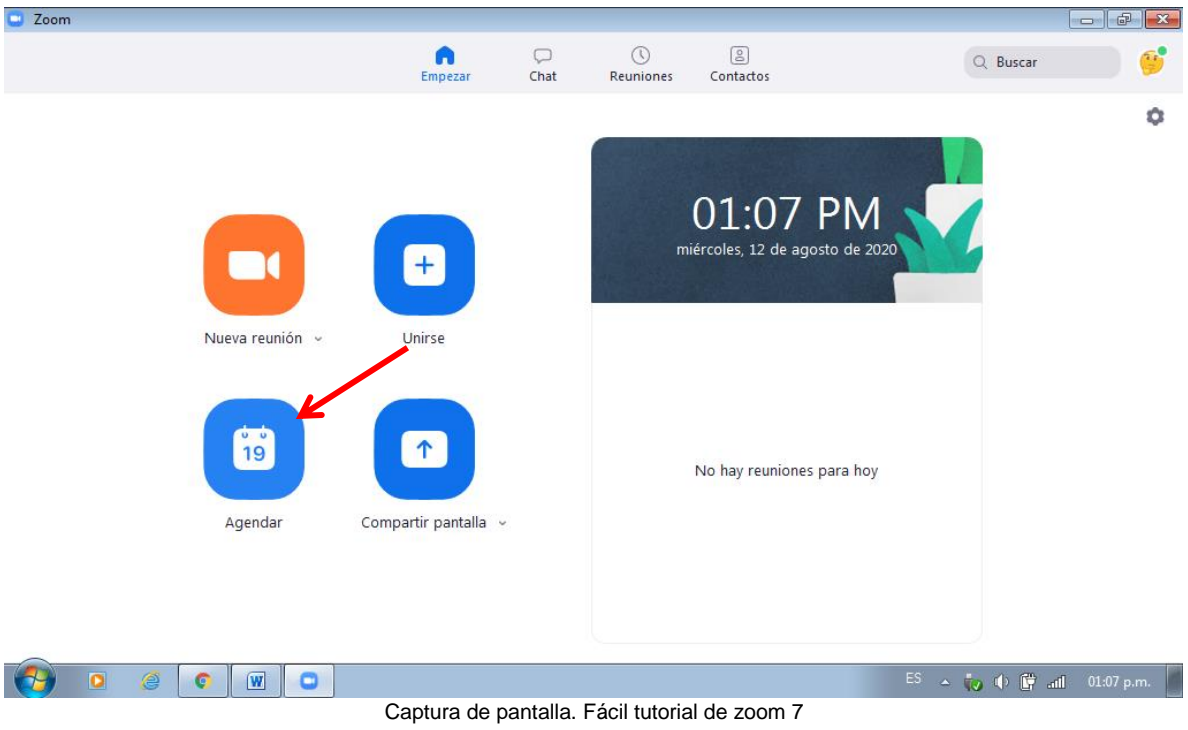

# 8.- Ingresar información de la reunión:

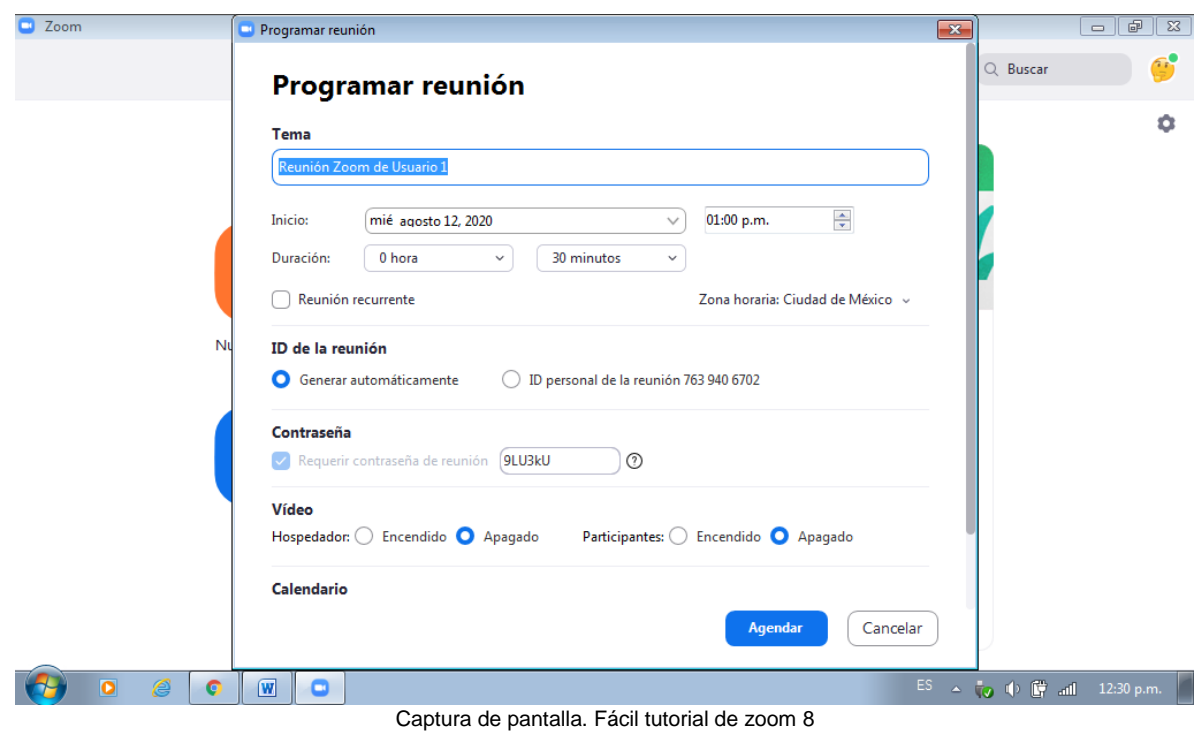

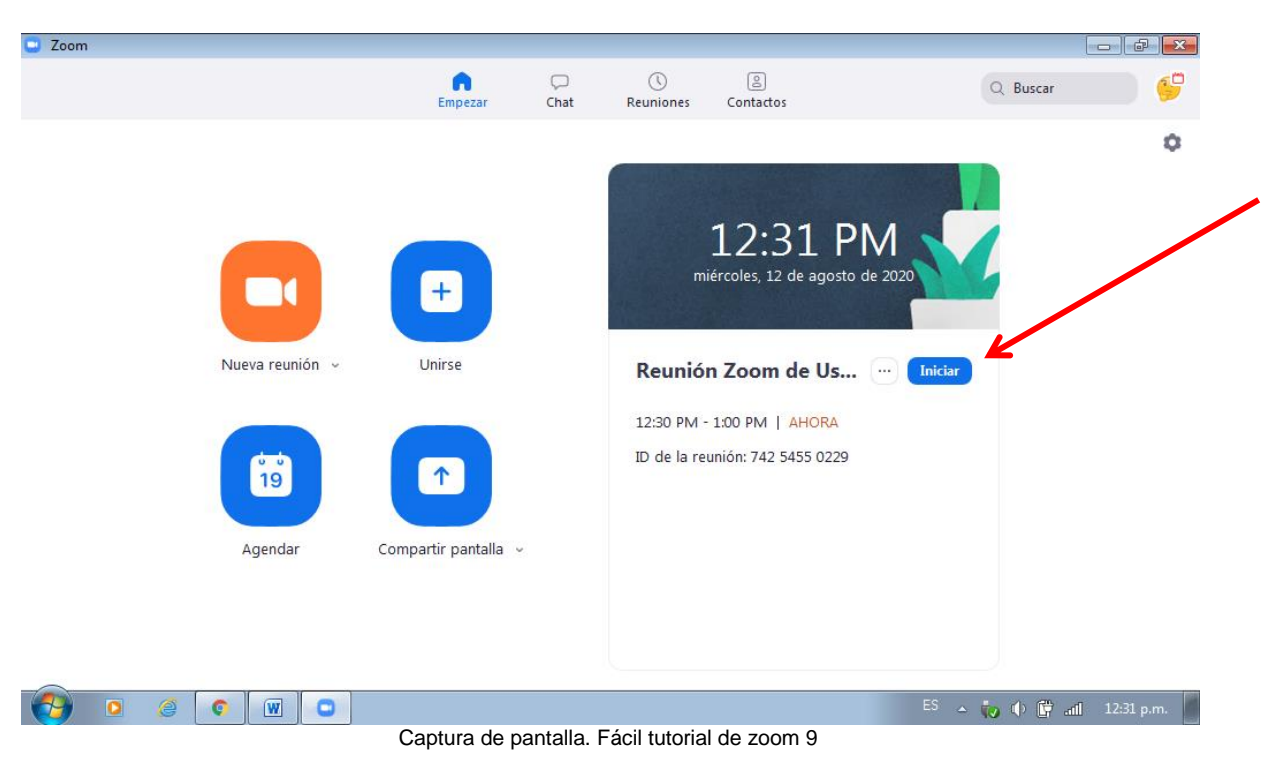

9.- Una vez creada la reunión, aparecerá la información en nuestra página principal

10.- Debemos copiar invitación para poder enviarla a nuestros invitados (alumnos)

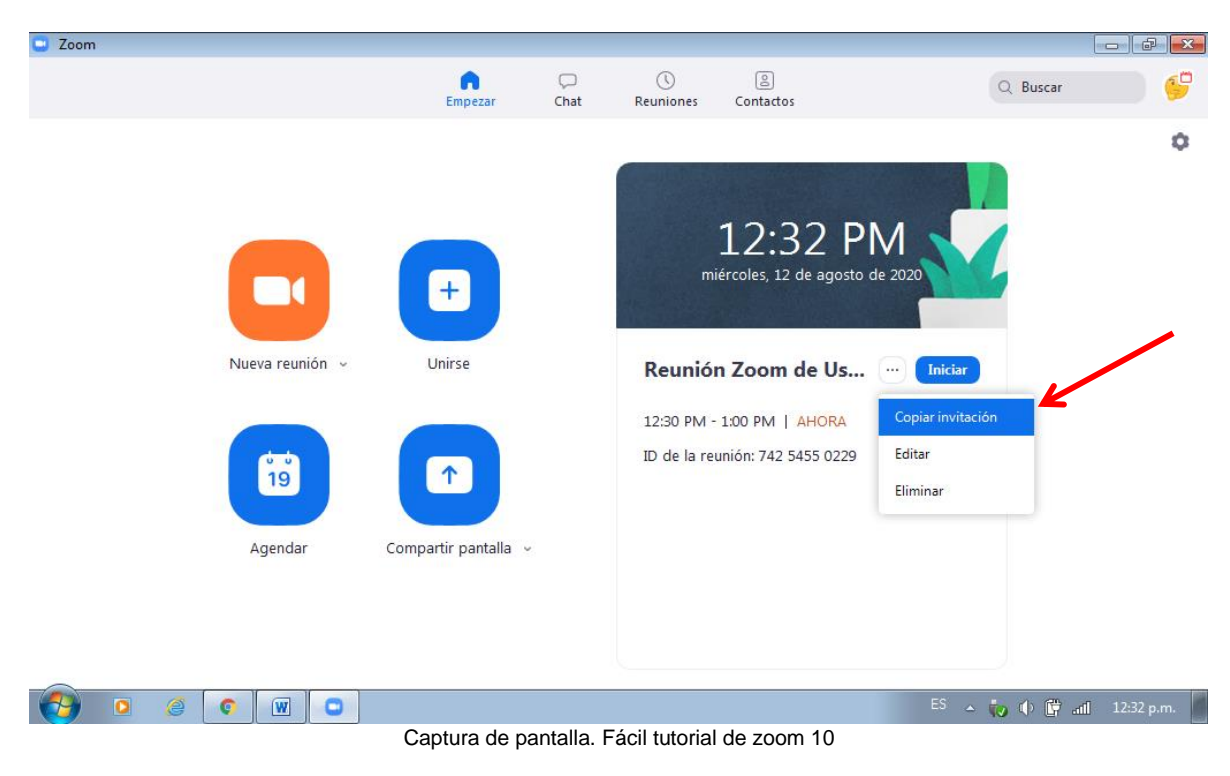

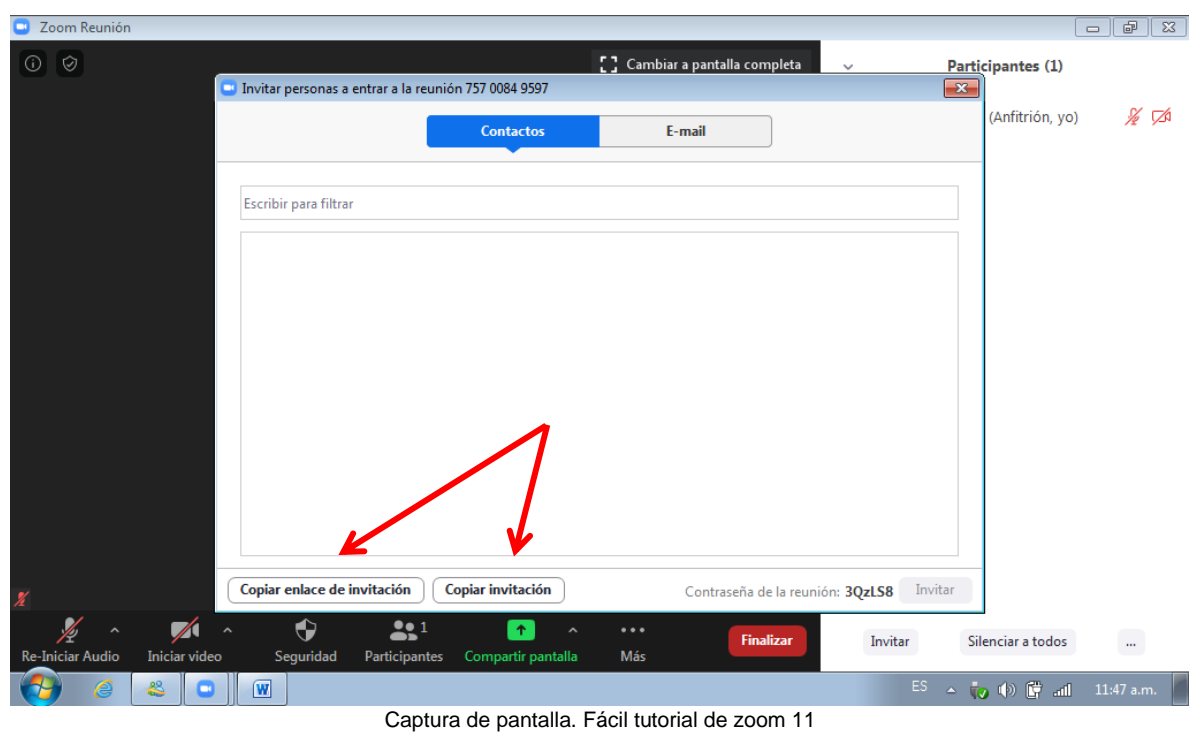

11.- O en su caso, compartir invitación cuando ya se ha iniciado la reunión:

- Aspectos importantes de la invitación: (ID y contraseña), una vez que tengan la aplicación solo ingresan estos datos, o bien el lik de enlace y abre automáticamente, esperando a que el anfitrión permita el acceso.

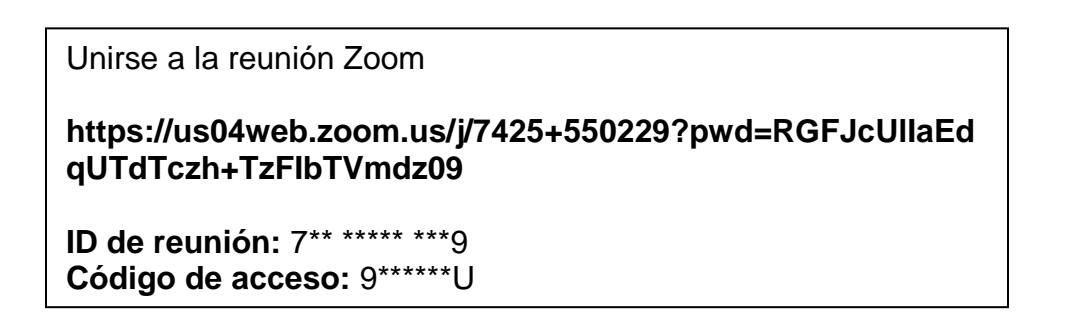

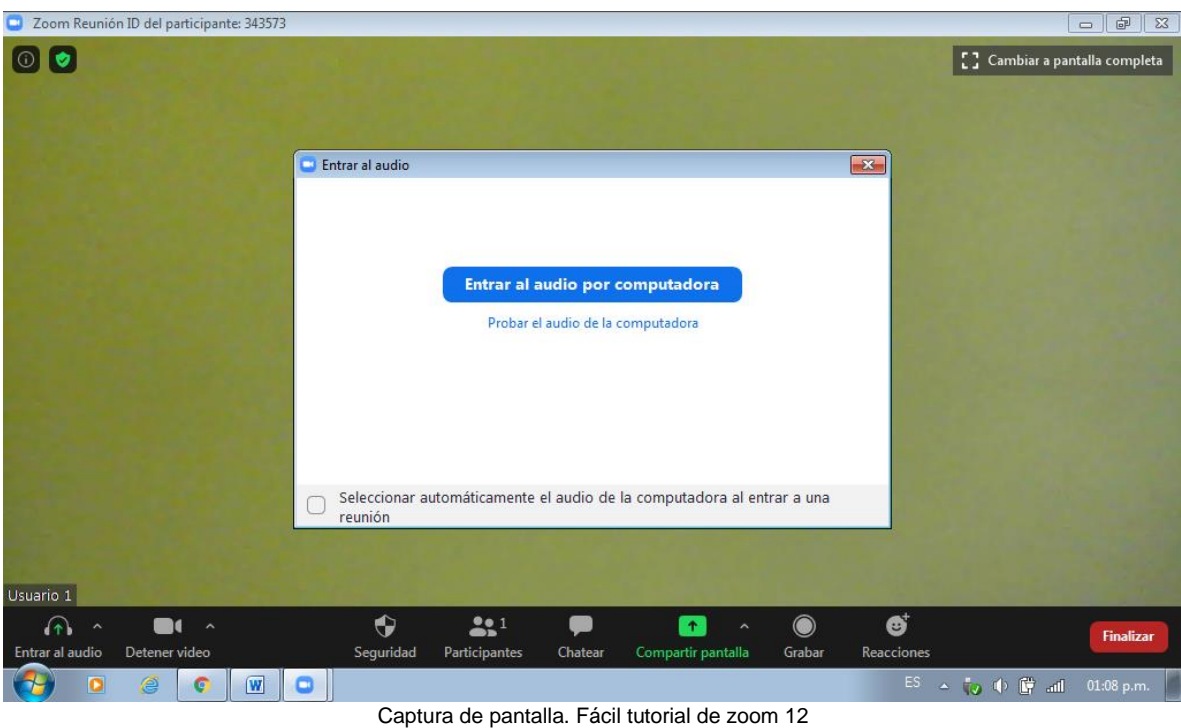

12.-Una vez que ingresamos a reunión, configuramos el audio de nuestro dispositivo, así como la cámara.

13.- Ya en la reunión, cuando somos anfitriones, en la pestaña de participantes nos aparecerán los nombres de quienes quieren ingresar, nosotros los aceptamos o rechazamos. Importante: si rechazamos o retiramos a un participante ya no puede volver a ingresar.

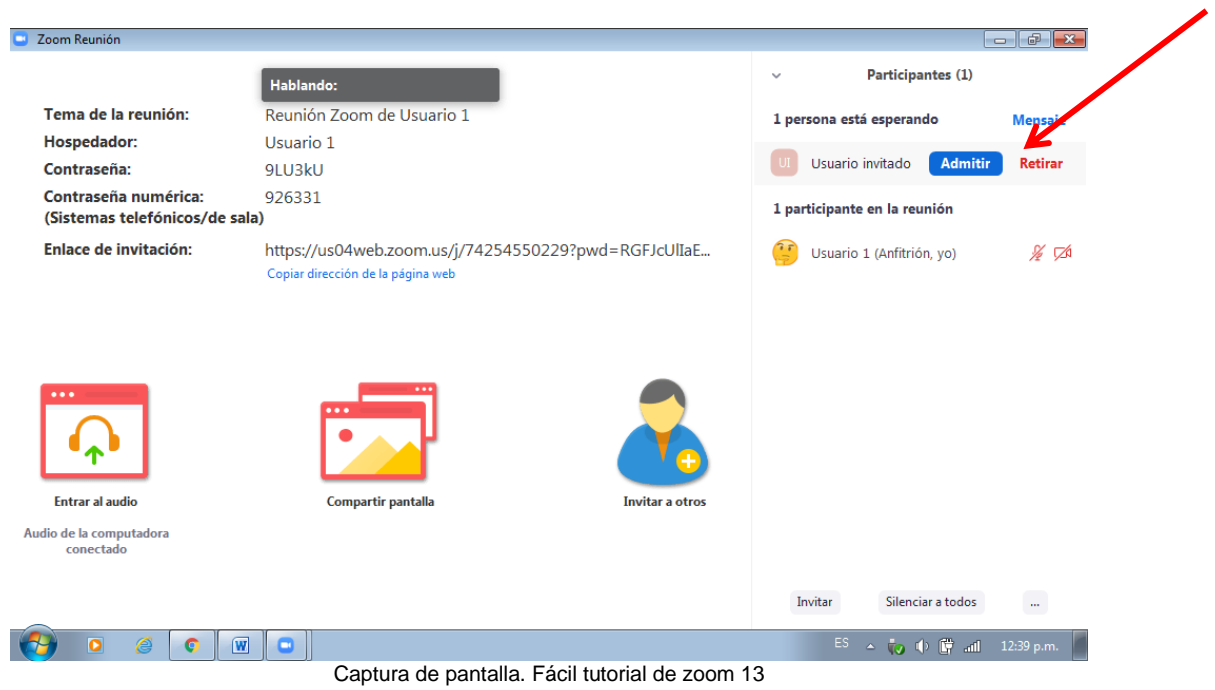

14.- Podemos configurar la entrada de los invitados, con las opciones que se despliegan en la parte inferior de nuestra pantalla.

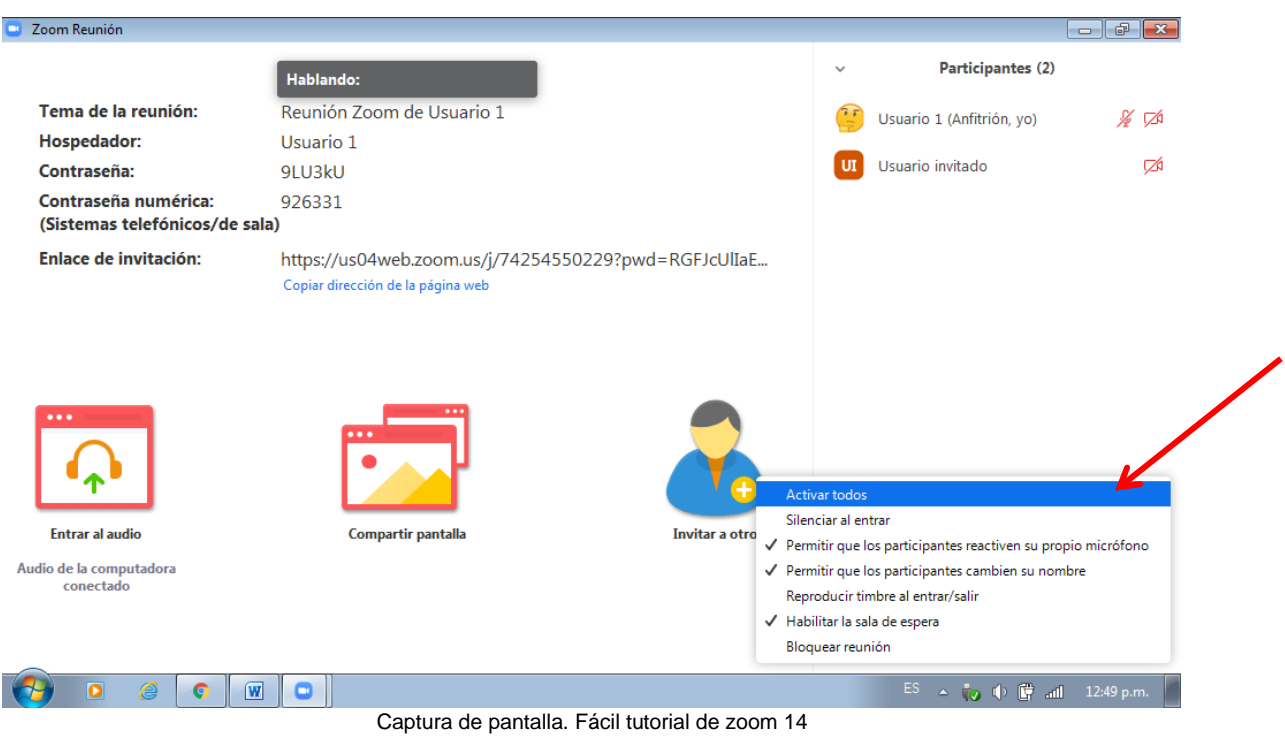

- Las acciones que puede ejercitar el anfitrión con respecto a los participantes, las encuentra al ubicarse sobre el nombre del participante, y son las siguientes:

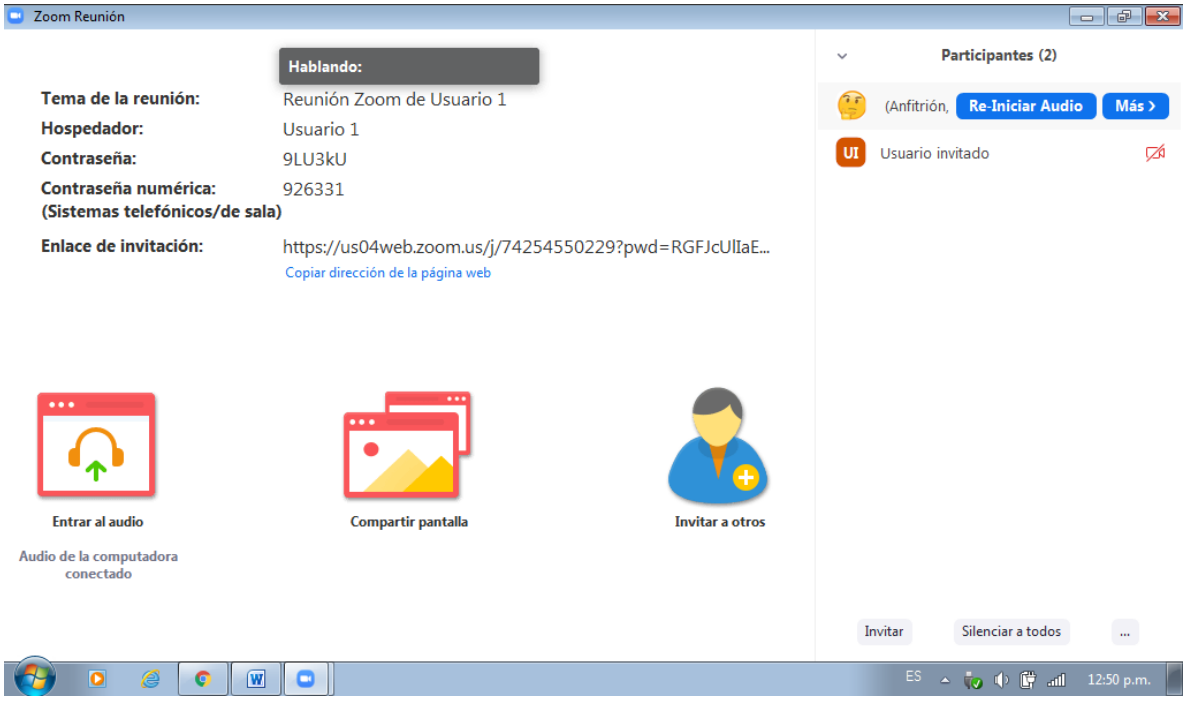

Captura de pantalla. Fácil tutorial de zoom 15

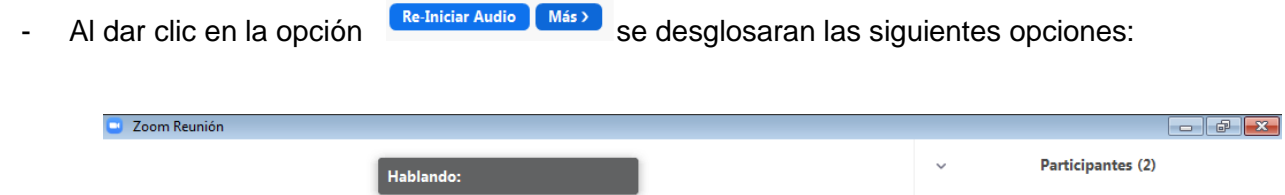

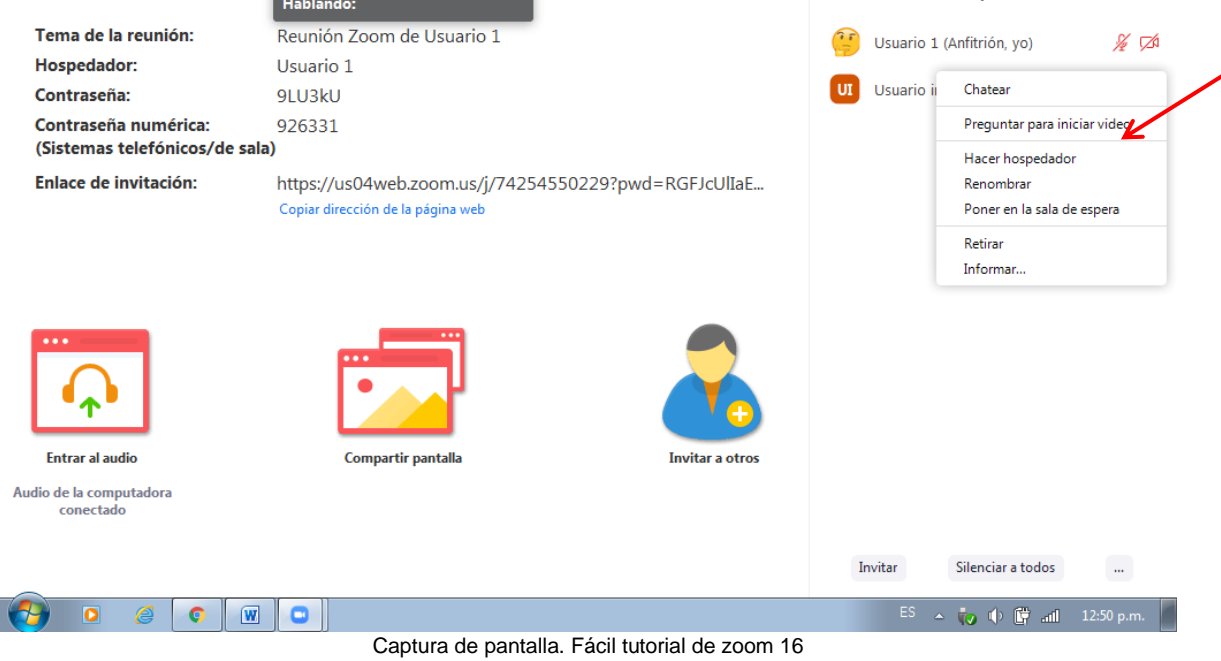

15.- Pantalla completa durante reunión, podemos cambiar la manera en que vemos a los participantes.

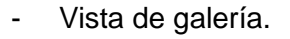

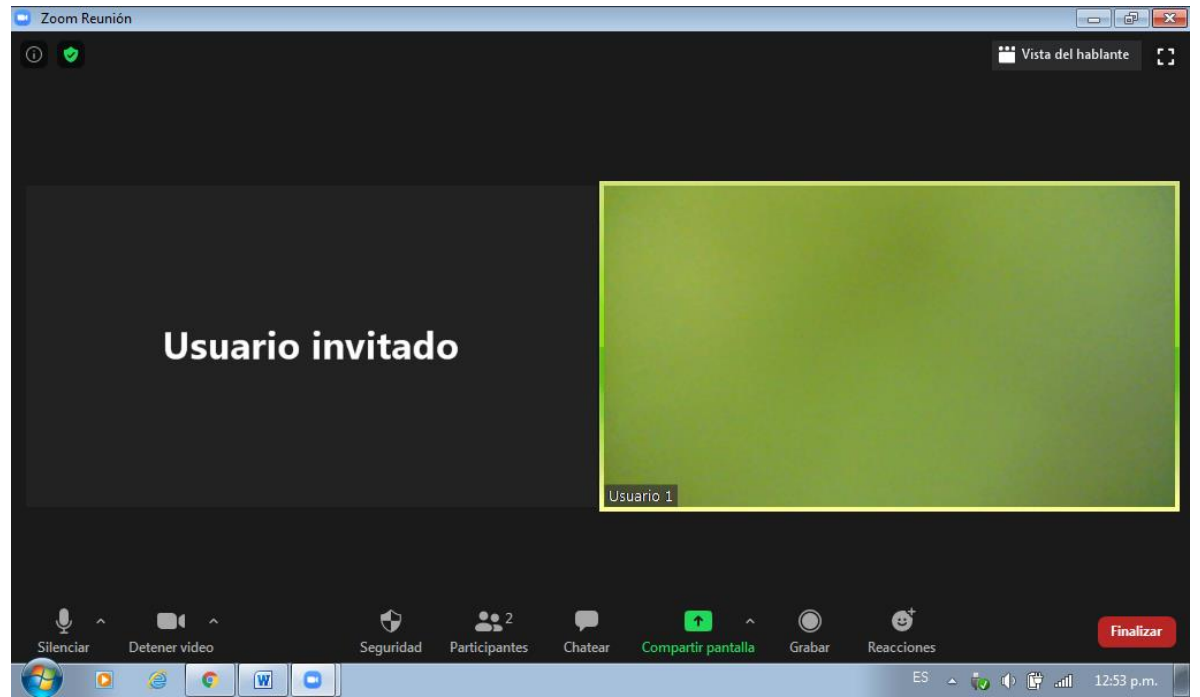

Captura de pantalla. Fácil tutorial de zoom 17

### - Vista del hablante

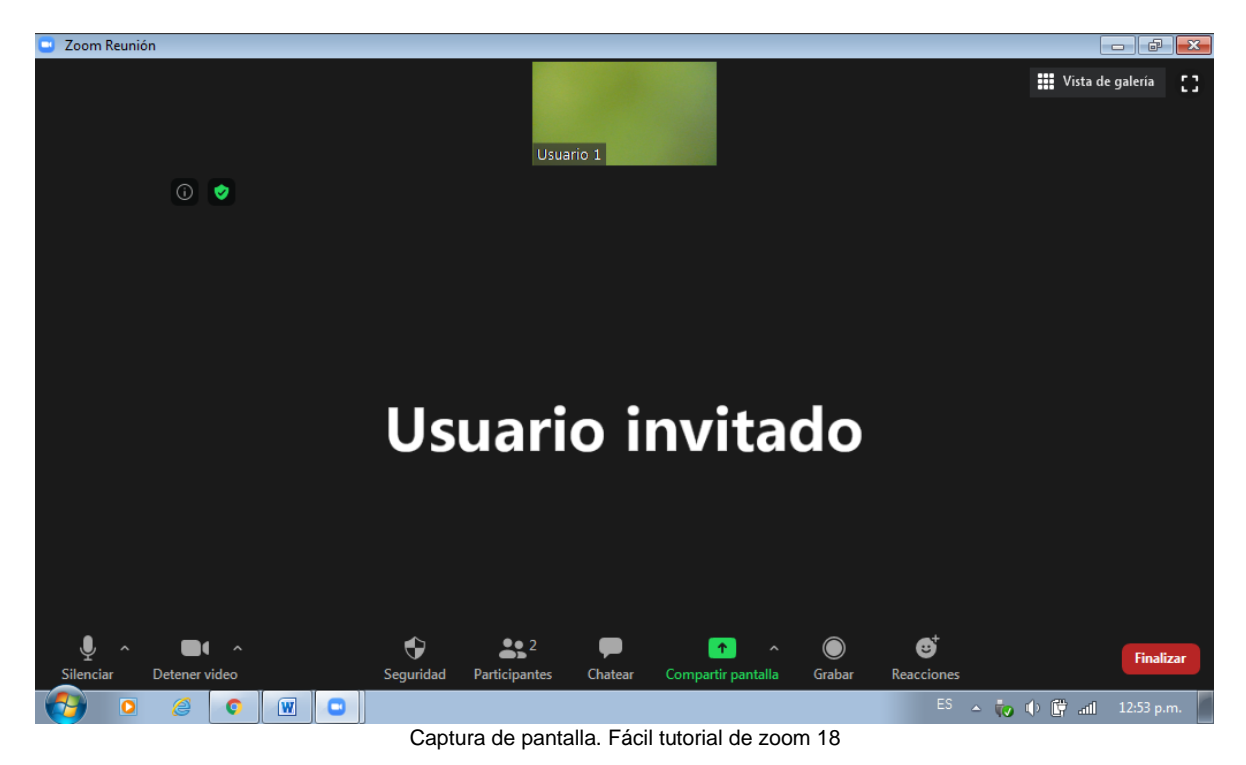

Puede haber otras opciones de vista, según las características de cada equipo o dispositivo desde el cual se esté conectado.

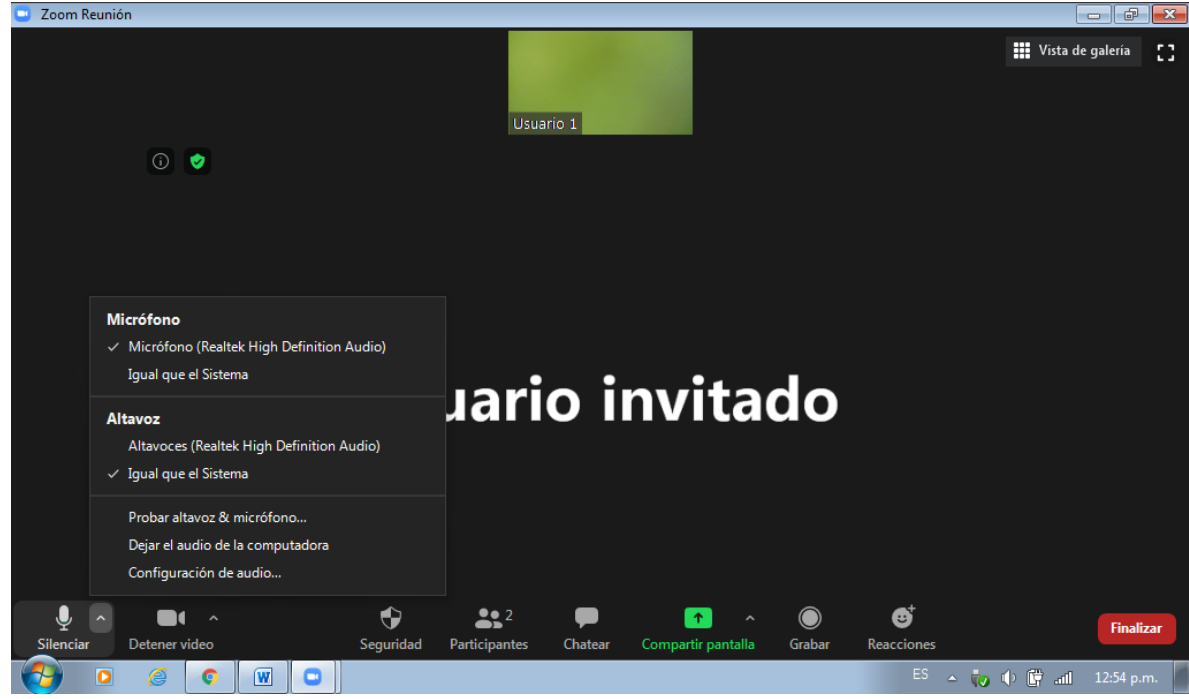

- Opciones de AUDIO o micrófono

Captura de pantalla. Fácil tutorial de zoom 19

- Opciones de VIDEO o cámara

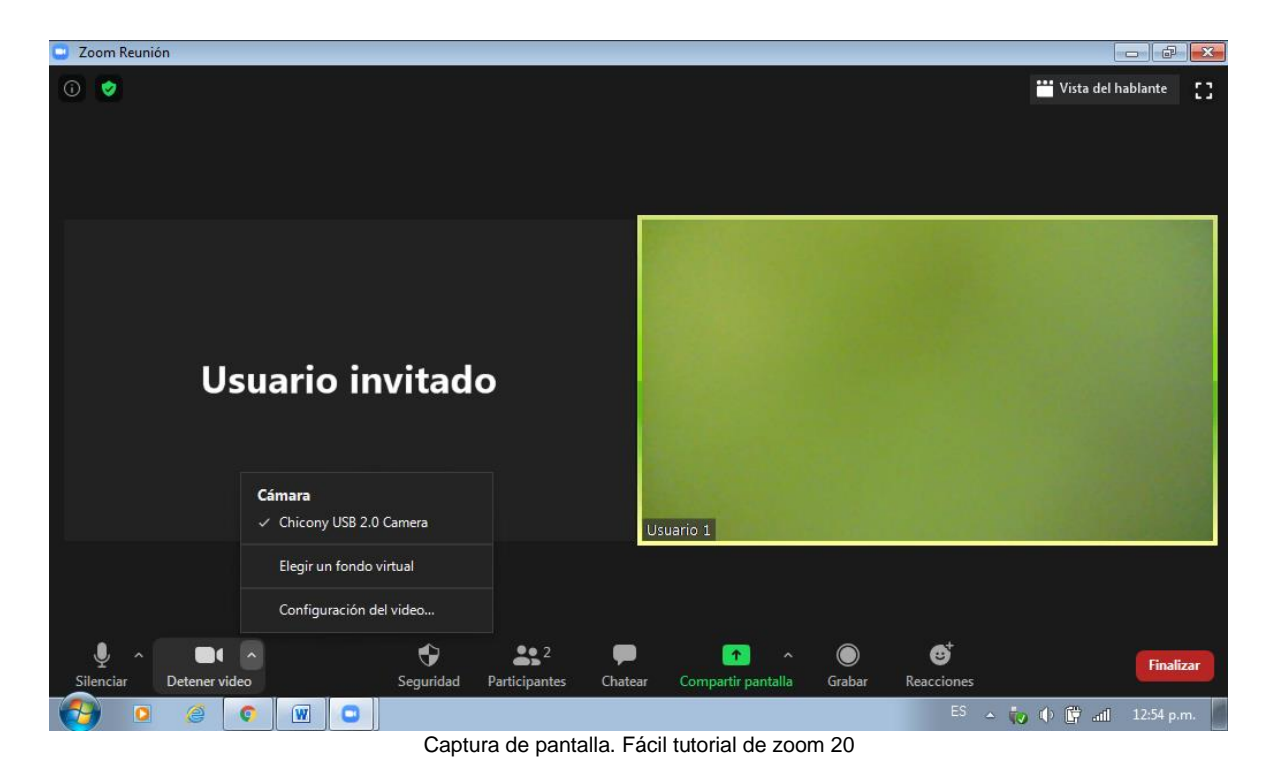

- Opción de CHAT (todos o dirigido a alguien específicamente)

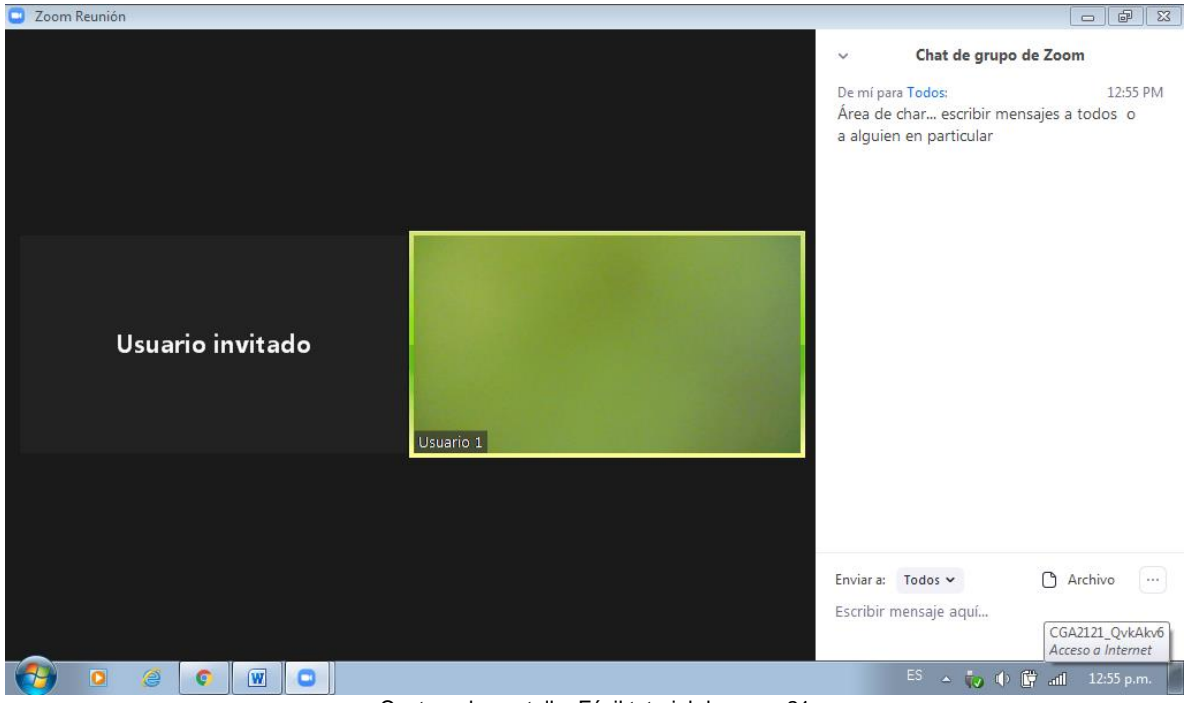

Captura de pantalla. Fácil tutorial de zoom 21

- El área de chat se encuentra en la parte inferior derecha de nuestra pantalla.

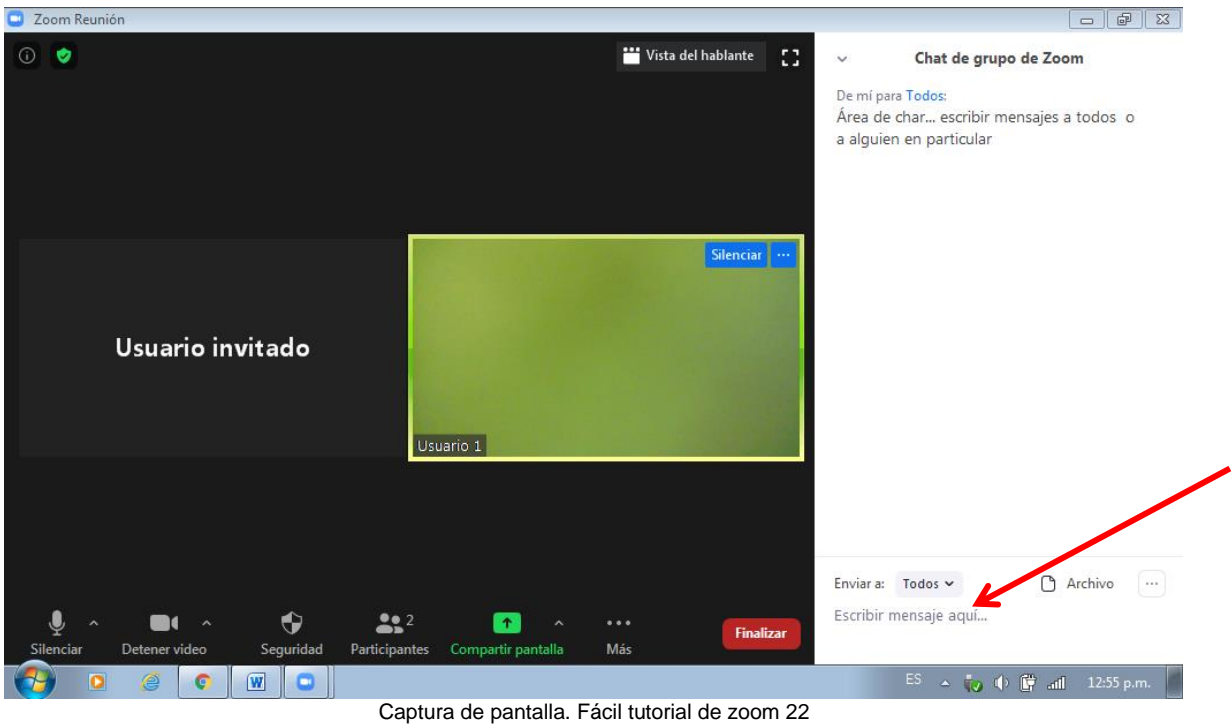

- El anfitrión puede controlar la manera de interactuar en el chat. Las opciones que ofrece son Guardar el chat y permitir a los participantes chatear con todos, sólo con el anfitrión, con todo el público o con nadie. Esta opción aparecerá al dar clic en el botón con los tres puntos que se encuentra frente a la opción de Archivo.

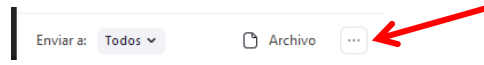

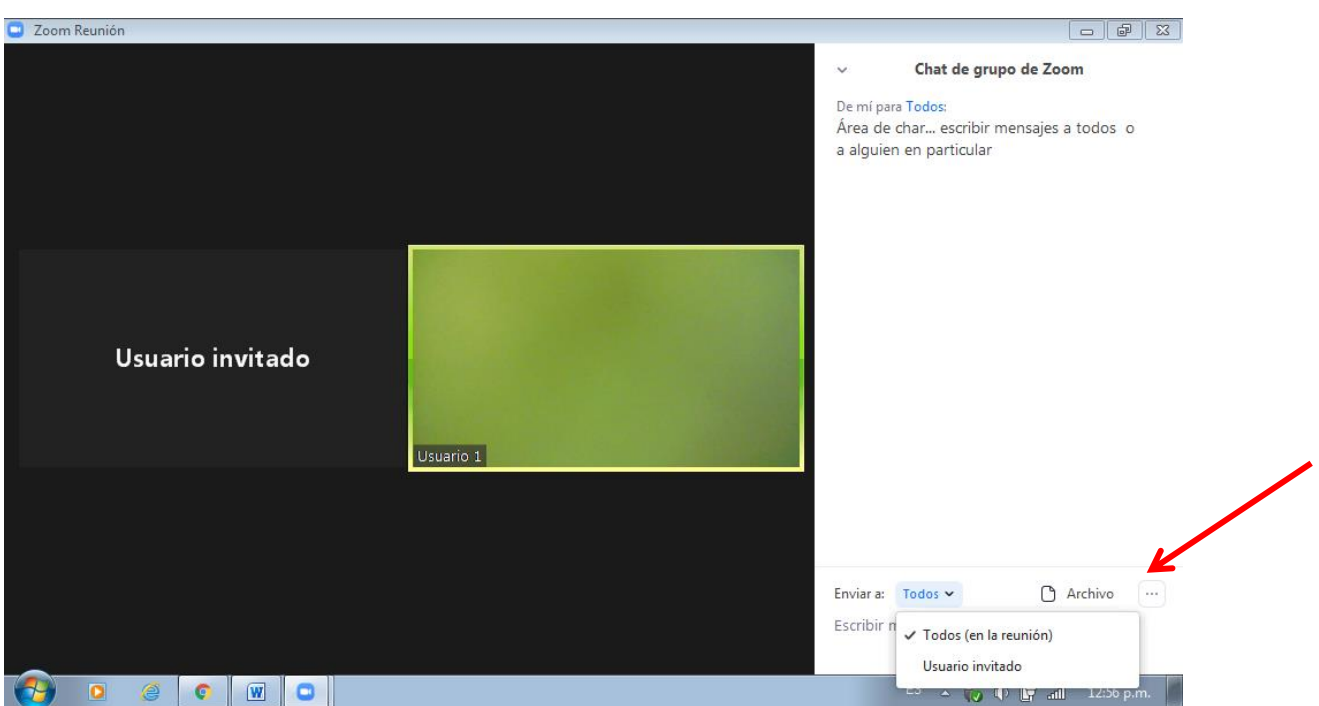

Captura de pantalla. Fácil tutorial de zoom 23

- Además de lo anterior, el anfitrión podrá: **silenciar o activar el audio de un participante o de todos, desactivar la cámara de un participante o de todos,** para activar ésta última (cámara) el participante deberá autorizarlo, de lo contrario la cámara continuará desactivada.

![](_page_14_Picture_2.jpeg)

Fragmento de captura de pantalla. Fácil tutorial zoom 24

- Estas opciones se despliegan al ubicar el cursor sobre la foto o imagen del participante y dar clic en la opción **F**
- Además de lo anterior, los participantes pueden "levantar la mano" o seleccionar una opción "Reacciones".

![](_page_14_Picture_6.jpeg)

Captura de pantalla. Fácil tutorial de zoom 25

- Opción Compartir pantalla:

![](_page_15_Picture_71.jpeg)

- Podemos compartir los programas que tengamos abiertos en ese momento, y en la pestaña BASIC nos aparecerán para seleccionar aquel que deseemos compartir:

![](_page_15_Picture_4.jpeg)

Captura de pantalla. Fácil tutorial de zoom 27

![](_page_16_Picture_25.jpeg)

- En la pestaña AVANZADO, aparecen las siguientes opciones:

- En la pestaña ARCHIVOS, tendremos las siguientes opciones:

![](_page_16_Picture_26.jpeg)

Captura de pantalla. Fácil tutorial de zoom 28

16.- Una vez que compartimos pantalla tendremos las siguientes opciones:

![](_page_17_Picture_2.jpeg)

Captura de pantalla. Fácil tutorial de zoom 29

- Podemos ceder el control del mouse en la opción "control remoto" a alguien más, seleccionando en la lista desplegable lo que se requiera.

![](_page_17_Picture_5.jpeg)

Captura de pantalla. Fácil tutorial de zoom 30

- Otra opción al compartir pantalla, seleccionando lo que se ajuste a nuestra actividad a desarrollar.

![](_page_18_Figure_2.jpeg)

Captura de pantalla. Fácil tutorial de zoom 31

- Si debemos checar otro elemento en la computadora y deseamos dejar de compartir pantalla por un momento, podemos **PAUSAR EL COMPATIR PANTALLA",** para retomarlo solo daremos clic en el mismo botón.

![](_page_18_Picture_5.jpeg)

Captura de pantalla. Fácil tutorial de zoom 32

![](_page_19_Picture_57.jpeg)

17.- Cuando ya no se requiera compartir pantalla, daremos clic en el botón rojo **"Dejar de"**

18.- Cuando somos anfitriones podemos ceder el control de la clase a alguien más, convirtiéndolo en "anfitrión" de la siguiente manera:

![](_page_19_Picture_4.jpeg)

Para volver a ser anfitrión, la persona a quien cedimos el control, hará lo mismo que se hizo para designarlo.

19.- Los asistentes tienen la opción de levantar la mano, cuando deseen hacer una participación durante una exposición.

![](_page_20_Picture_46.jpeg)

Cuando está por terminar nuestro tiempo, aparecerá el siguiente mensaje.

![](_page_20_Picture_5.jpeg)

- En la barra de opciones podemos grabar la sesión, esto únicamente lo puede hacer el anfitrión o algún participante con previa autorización que dé el mismo anfitrión. Se grabará una parte o la sesión y estará disponible al finalizar la reunión.

![](_page_21_Figure_2.jpeg)

Opción FINALIZAR

![](_page_21_Picture_4.jpeg)

Captura de pantalla. Fácil tutorial de zoom 38

- IMPORTANTE dar clic en **FINALIZAR PARA TODOS.**

![](_page_22_Picture_2.jpeg)

Espero les ayude durante su desempeño…. **¡MUCHAS GRACIAS!**

# **BIBLIOGRAFÍA**

<https://zoom.us/es-es/about.html> Consultado en fecha 13/08/20

[https://www.pocket-lint.com/es-es/aplicaciones/noticias/151426-que-es-el-zoom-y](https://www.pocket-lint.com/es-es/aplicaciones/noticias/151426-que-es-el-zoom-y-como-funciona-ademas-de-consejos-y-trucos)[como-funciona-ademas-de-consejos-y-trucos](https://www.pocket-lint.com/es-es/aplicaciones/noticias/151426-que-es-el-zoom-y-como-funciona-ademas-de-consejos-y-trucos) Consultado en fecha 13/08/20

> <https://comofuncionahoy.com/zoom-video-communications/> Consultado en fecha 13/08/20